# **CARSI 资源用户访问流程(Brill 版)**

#### **访问方式一:**

点[击这里,](https://brill.com/saml/login?idp=https://idp.zju.edu.cn/idp/shibboleth)跳转至 INTL ID 登陆页面,认证通过后即可访问数据库。

#### **访问方式二:**

输入网址:[http://www.brill.com](http://www.brill.com/)

#### 1、点击右上角的"登录"

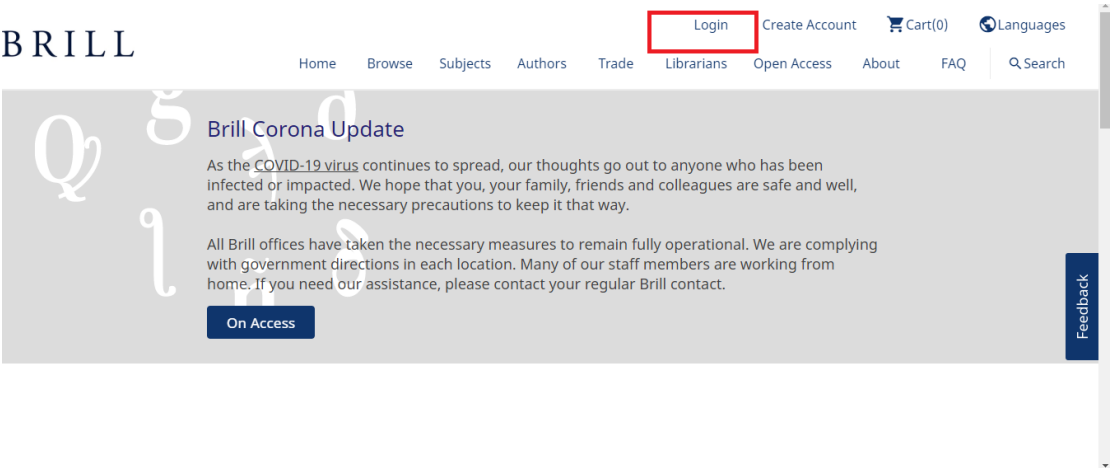

2、点 击 "log in with Institutional Access"; 在 跳 转 出 的 页 面 里 的 "select your organization for authentication"下面的选项列表里选择"Zhejiang University", 页面跳转至"浙江大学统一身份认证"。

### 浙江大学国际联合学院(海宁国际校区)

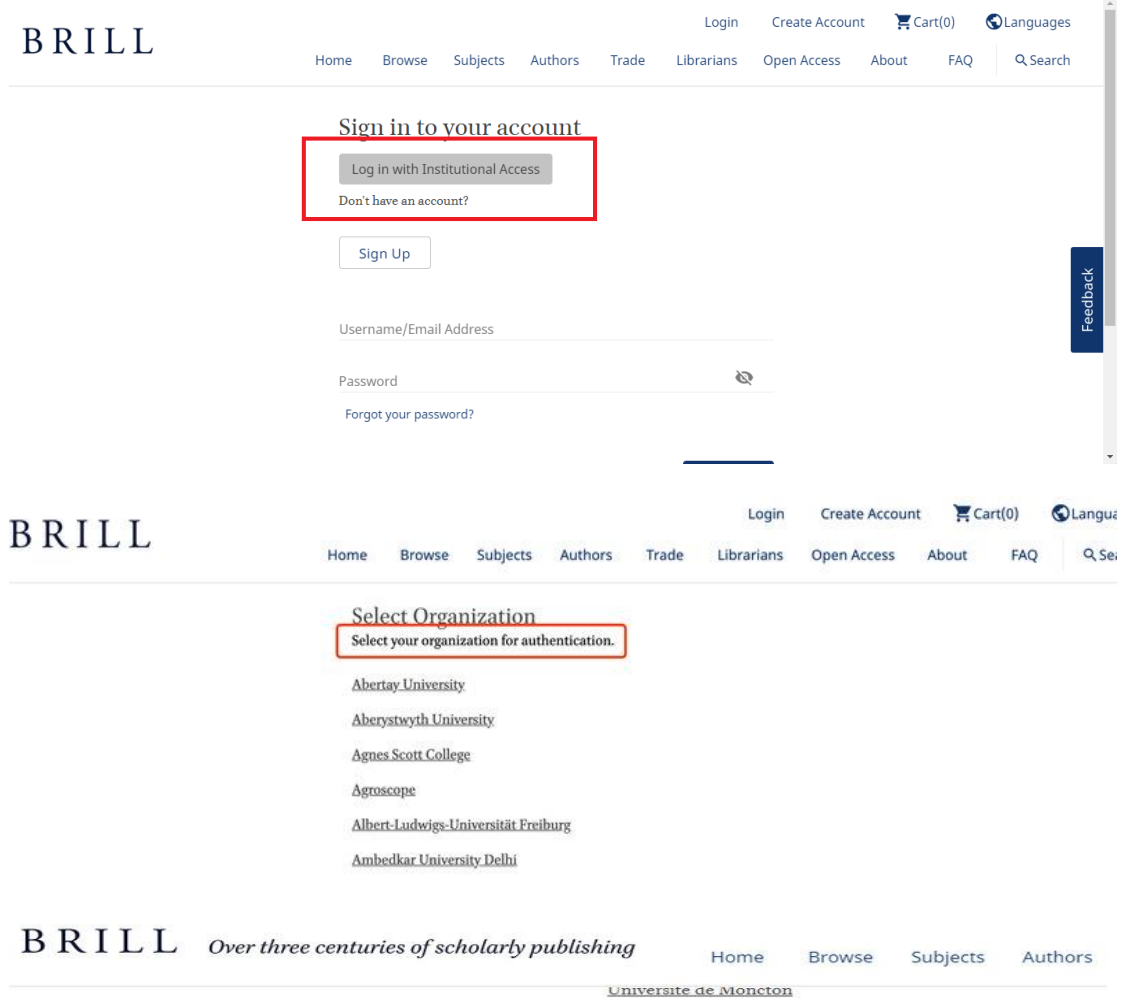

Utrecht University Victoria University (OpenAthens) Visva Bharati University Vrije Universiteit Amsterdam Wellcome Trust Wesleyan University West Chester University Westmont College William Carey University **Xiamen University** York St John University - Shibboleth ZHdK - Zürcher Hochschule der Künste Zeeuwse Bibliotheek (Zeeuwse Bibliotheek (old)) Zhejiang University

## 3、跳转至 INTL ID 登录界面,使用 INTL ID 认证通过后即可访问数据库。

## 浙江大学国际联合学院 (海宁国际校区)

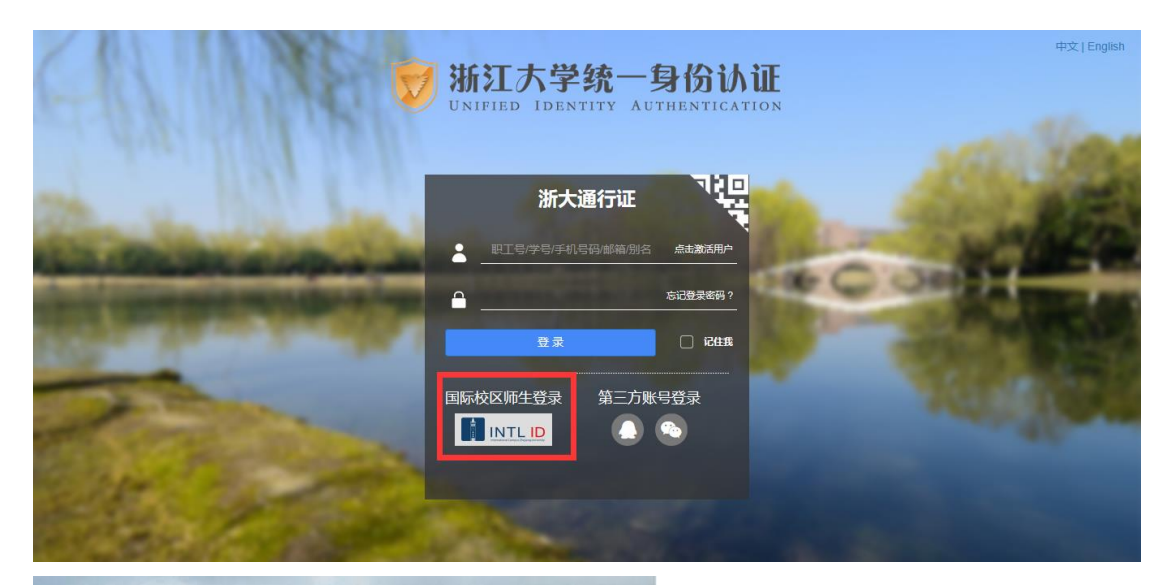

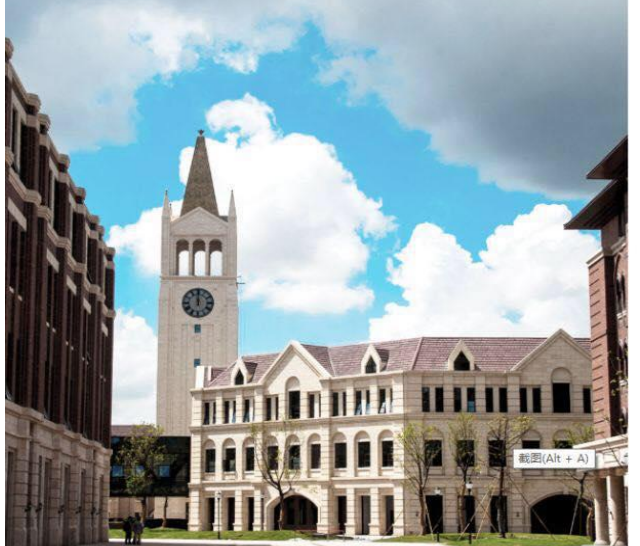

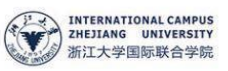

#### 使用你的组织帐户登录

someone@example.com

密码

登录

Please login with your INTL ID, If you have<br>problems logging in, email its.intl@zju.edu.cn or<br>call 0571-87572669.